爱思华宝统一通讯

# WebClient 管理员向导

版本 10.4

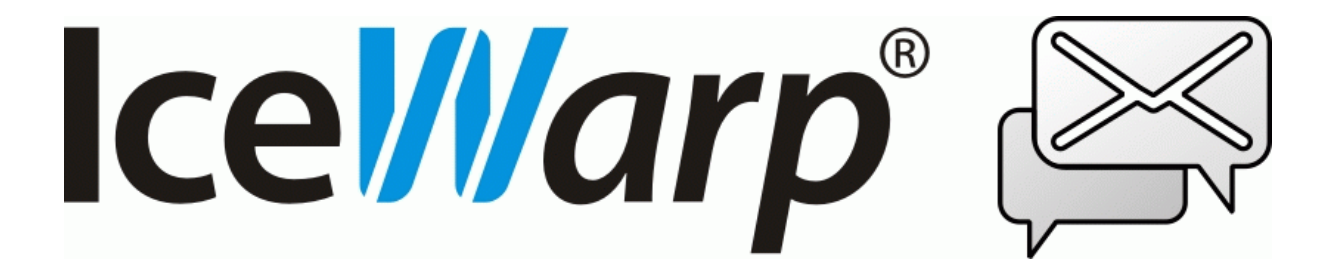

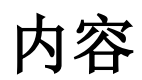

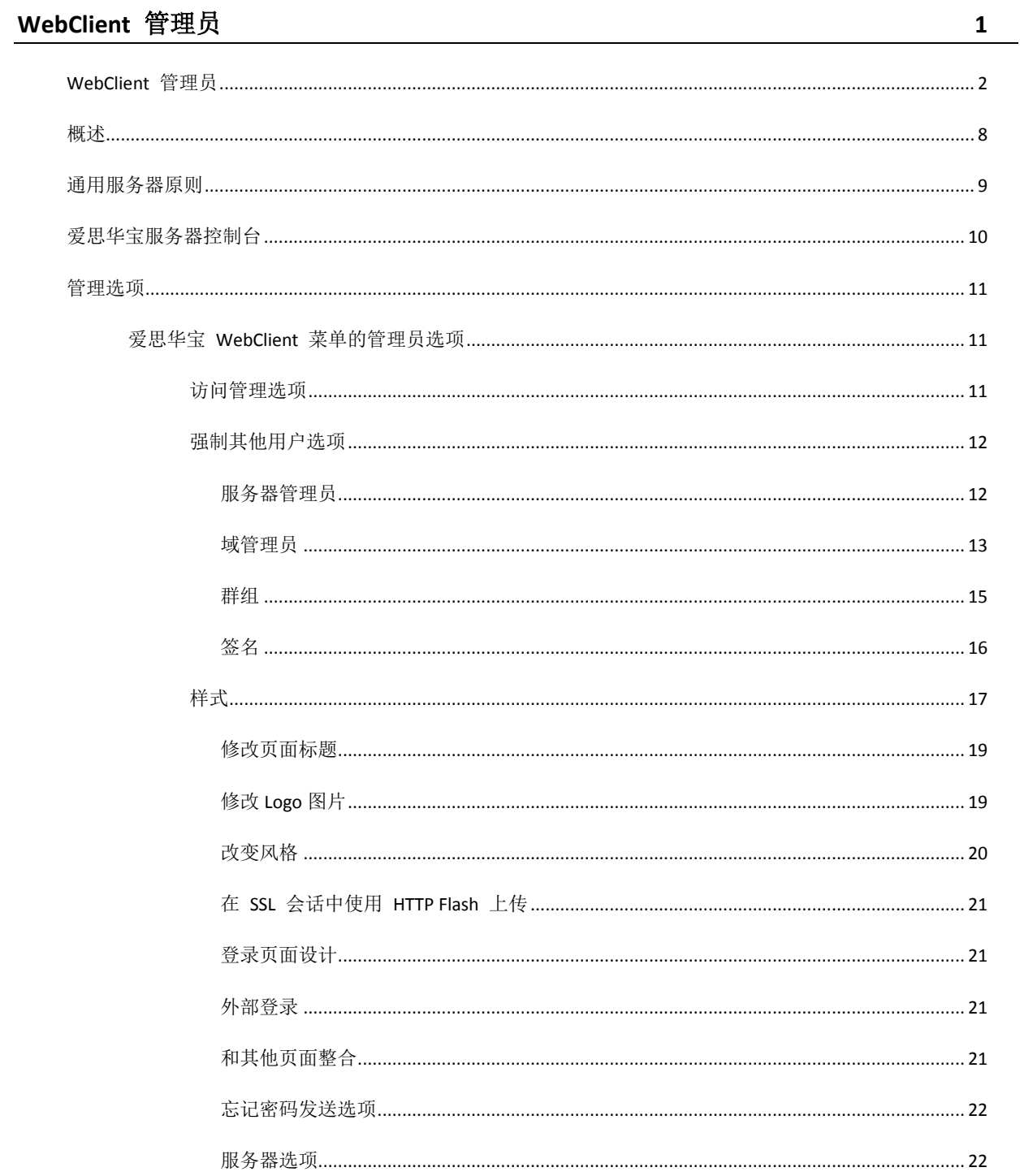

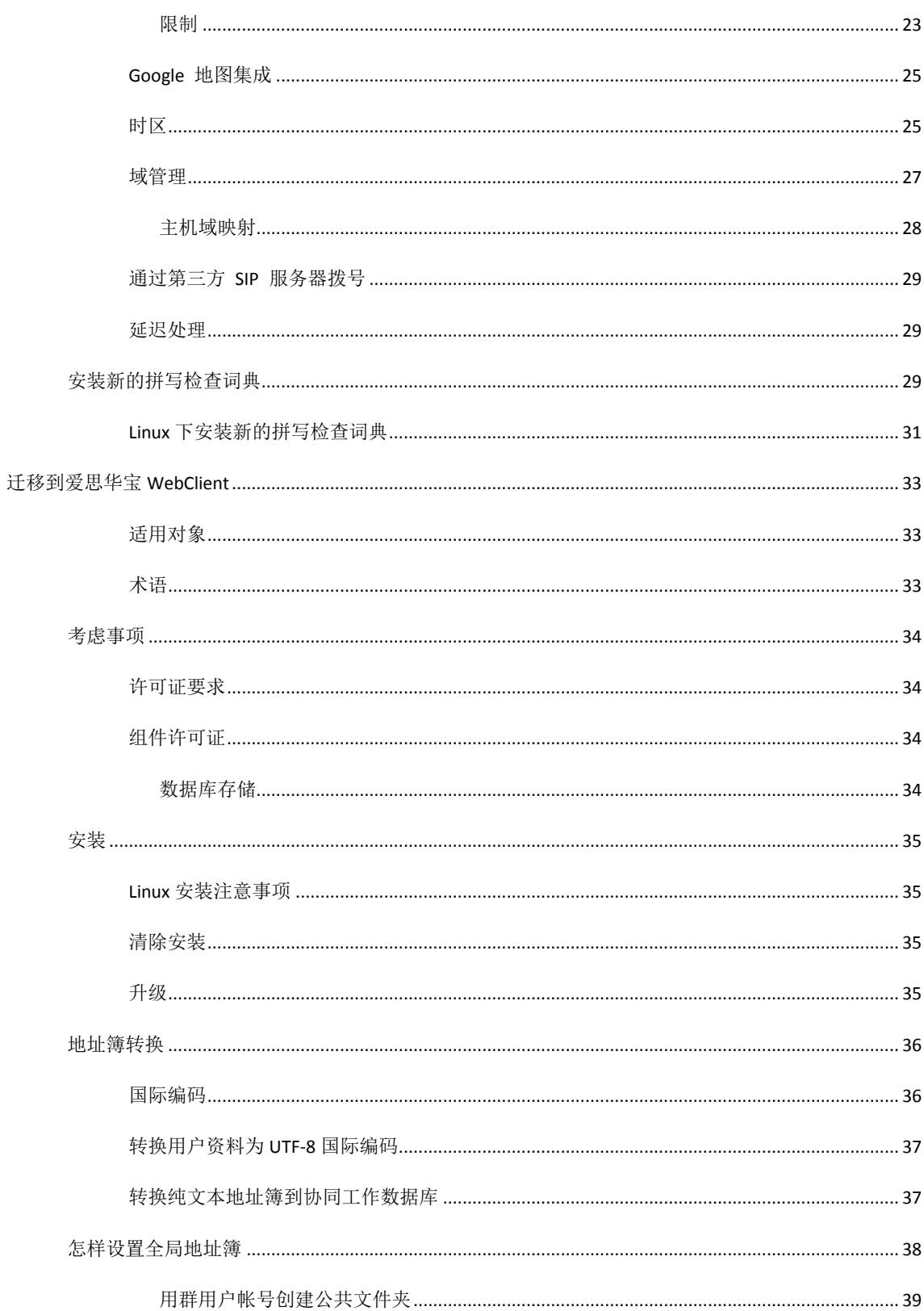

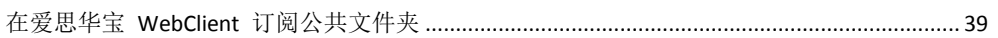

## WebClient 管理员

## 本章内容

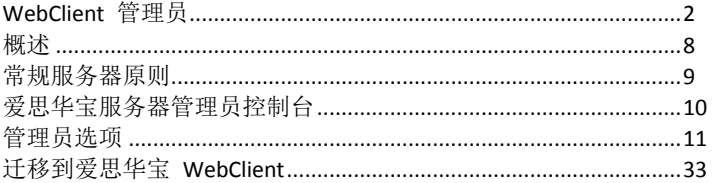

## <span id="page-7-0"></span>WebClient 管理员

#### 整合 **IM**

爱思华宝 WebClient Pro 集成了一个使用 AJAX 技术开发的全功能即时通信客户端。

- 联系人好友
- 联系人提示条(鼠标经过时显示头像、呢称和资源信息)
- 快速拨号(文本会话、通话、邮件、发送 SMS 、在联系人中单击获得信息)
- 发送消息到联系人群组
- 在线状态选项包含隐身
- 基于 VCard、XMPP、XEP vCard 的头像
- 选项卡式文本会话窗
- 输入中/新消息提示(在窗口标题、浏览器标题、启停区等位置)
- 最小化至启停区
- 隐藏联系人
- 邮件上下文菜单,"添加到 IM 联系人"选项
- 文件传输(行业首个并唯一一个,穿透隔火墙)
- 好友头像
- 状态改变自定义在线状态
- 历史记录存储于服务器端,打开会话窗前自动预加载。
- 全面管理 IM 传输/网关(注册、注销 AIM 、MSN ..)
- SIP 和 SMS 集成

#### 整合 **SIP**

整合 VoIP SIP 客户端, 支持 Windows XP、Vista 的 JAVA 小程序, 与爱思华宝 SIP 服务器配合工作, 也可完全忽略 爱思华宝服务器,使用任意其他的 VoIP/SIP 解决方案。从任意浏览器使用和接听通话,或者使用一个外部 VoIP 软电 话或桌面电话。

- 需要 JRE (Java 运行环境)和 JMF(Java 媒体框架)
- 立即拨号(菜单–新通话)
- 切换内置/外部电话或客户端
- 从 IM 联系人拨号(快速拨号)
- 从联系人文件夹拨号(上下文菜单)
- 从通迅录拨号(电话图标)
- 邮件地址或数字拨号
- 浏览器窗口标题通知
- 连接到任意外部 SIP 服务器选项
- 视频通话已准备就绪

#### 整合 **SMS**

邮件撰写器包含用于文本短信的特殊选项,包含一个字符/短信计数器,SMS 预览窗,能够一次性发送 SMS 和邮件复 本。你可以立即在 SMS: 字段中输入联系人名称, 爱思华宝 WebClient 将自动提示该用户的移动号码。或者你也能通 过直接点击通迅录图标,打开并显示一个包含联系人以及他们的移动电话号码的列表。此外还可以通过直接从 IM 联 系人中选择用户的方式快速发送一个文本短信。新的上下文菜单 "发送 SMS" 将拾取所选联系人的移动号码并打开邮 件撰写对话框。通过 SMS: 字段直接发送文本短信,可用于 SMS 的接收/发送内容过滤器可以被应用。

#### 邮件归档

使用专用图标的"归档"是 WebClient 新增的默认文件夹。根据管理员的设置,它可以包含所有已收到和已发送的历史 邮件(包括 SMS)在文件夹中,并可以根据月份和年份进行分类排序。邮件能被搜索、查看或复制,但是不能删除或从 归档文件夹移动。

#### **Notifier** 集成

使用爱思华宝 Windows 通知工具,WebClient 可以被设置成你的默认 Windows 邮件客户端。点击任何 mailto: 连接 将打开爱思华宝 WebClient 邮件编辑器并自动提供主题, 收件人邮件地址或 SMS 号码。

#### **URL mailto:** 支持

浏览器设置为默认的调用邮件客户端,或者如果通过爱思华宝通知工具设置默认客户端为 WebClient, 浏览器也能直 接调用爱思华宝 WebClient 邮件编辑器。

#### **S/MIME** 证书管理

支持 PEM、PKCS12、PKCS7 证书格式,证书上传/下载/从邮件提取,多个证书时联系人解码/验证,添加/删除/查看 证书,添加证书到联系人上下文菜单,S/MIME 图标设置。

#### **TLS/SSL IMAP** 访问

PHP IMAP 扩展通过 TLS/SSL 在 WebClient 端工作, 你可以和远程服务器有一个安全的通信。

#### 图像锁定

默认情况下,加载外部内容时象桌面邮件客户端一样保护。一个警告字幕将出现在邮件查看界面,可以通过单击该字 幕显示外部图象。

#### **ACL** 和新的共享概念

访问控制表权限的定义达到文件夹级别。用户、域、群组和"anyone" 可做为实体被赋予访问权限。一旦用户获得了 对公共文件夹访问权限,它将在文件夹结构显示。一旦一个用户有权限访问另一个帐户,他将能订阅这个帐户。设置 完成后可通过文件夹上下文菜单 新项目添加: 订阅共享帐户,文件夹访问权限。.

#### 共享帐户列表

共享资源自动显示–公共文件夹被列出并立即订阅,用户共享的资源你可通过添加共享帐户 对话框选项订阅他们的 资源,群组的资源对于成员将自动显示在成员的文件夹。

#### 公共文件夹自动订阅

即时访问所有的公共文件夹,并能使用移除选项从文件夹树中删除。

#### 提示帐户

容易使用的共享帐户列表按钮功能,列出谁能被添加到你的共享帐户中,谁能被共享给你,你是哪些群组的成员等。 按钮可用于添加共享帐户,设置 ACL,选择联系对话框。

#### 虚拟文件夹

虚拟文件夹是一组相同类型的本地文件夹的组合,它可以是邮件或协同工作文件夹。他们可以使用文件夹树右键菜单 的 创建虚拟文件夹 菜单项创建被在树中显示,允许用户透明的列表、搜索、编辑和操作多个文件夹的内容。

#### 智能附件切换

每封邮件都能实现在智能附件和传统附件中快速切换。管理员可设置强制使用智能附件以及一些相关的限制。上传过 程中上传按钮将显示灰色。

#### 正式支持 **Opera**

多平台的 Opera 浏览器正式加入到官方支持浏览器的大家庭(Mozilla Firefox, 苹果 Safari , 微软 Internet Explorer, Google Chrome)。可选的 Alt + Click 上下文菜单。 其他的浏览器可使用轻量级的 JavaScript 独立 WebClient 基本版 界面。.

#### 退出确认

页面重载或关闭时显示标准的浏览器确认对话框,防止不小心退出应用程序。

#### 爱思华宝 **WebClient** 基本版

新的简化版界面使用与通用 WebClient 服务器引擎一样的安全和服务器端处理。

- **Unicode**
- 不需要 JavaScript 脚本支持
- 邮件、日历、联系人、文件夹管理、搜索
- 如爱思华宝 WebClient Pro 中已配置, 使用 S/MIME 处理
- 支持老的和移动浏览器, 如 Internet Explorer 6
- http://server:32000/webmail/basic

#### 爱思华宝 **WebClient PDA**

- 全新引擎
- http://server:32000/webmail/pda

#### **AJAX** 连接的操作注意事项

脚本将不断检查连接的健康状态,如果服务不可访问,用户会立即收到通知并要求手动重试。所有与服务器的通信将 以队列形式暂存在客户端,直到连接重新建立后立即自动投递。

#### 数据库 **SQL** 注入保护

使用内部核心 API 的 DB SQL 审查功能, 爱思华宝 Web 客户端能有效防范常见的黑客攻击类型。

\_\_\_\_\_\_\_\_\_\_\_\_\_\_\_\_\_\_\_\_\_\_\_\_\_\_\_\_\_\_\_\_\_\_\_\_\_\_\_\_\_\_\_\_\_\_\_\_\_\_\_\_\_\_\_\_\_\_\_\_\_\_\_\_\_\_\_\_\_

#### 联系人照片

为更好的体现联系人的特征可为其附上一张照片。该照片可以通过 CalDAV、SyncML、ActiveSync 和 Outlook 连接器 同步到其他的客户端应用程序。

#### 更名**/**删除默认文件夹

使用一个新的文件夹属性和新 API 功能默认文件夹的属性,用户现在可以删除或更名任何文件夹。文件夹名可以被本 地化并和已有文件夹自动整合。

#### 自动映射归档和垃圾邮件文件夹

不需要通过管理员手动映射默认文件夹,系统自动映射垃圾邮件和归档文件夹并自动加载,显示相应图标并提供给有 权限的用户操作。

#### 多日历视图

通过虚拟文件夹功能,允许加入多个日历文件夹(私人和共享日历)。新的虚拟文件夹能在 设置 - 默认文件夹 选项中 被设置为默认日历,以便立即查看所有事件,例如从 Windows Mobile 设备访问。

#### 从多个、共享、**GAL** 帐户通讯录中自动完成邮件地址

通过虚拟文件夹将多个、共享或 GAL 帐户的联系人做为默认联系人文件夹。

#### 新的对话窗口

为提高视觉感受和用户体验,改变选项卡时视窗将保留一个固定的高度。常用快捷键增加: 双击标题栏最大化/正常窗 口尺度,双击窗口左上角图标关闭窗口。

#### 快速登录和注销

使用快速同步和 CSS/语言预加载, 以及通过 location.replace 注销, 实现在用户间的瞬间切换。一个新的选项"项目 预载至数据表"可被设置。.

#### 打印模板

新的联系人、日历、便笺和任务打印模板

#### 主页

可选的类似于 Outlook 的欢迎界面将显示帐户配额信息、最后的登录时间、最后的 IP 和最近的未读邮件。.

#### 主页选择

设置为允许每个用户选择时,用户能够选择界面启动时停留在上次访问的文件夹,收件箱或主页。

#### 邮件查看选项

点击相应图标轻松显示完整邮件信头,显示图片和显示文本部份。

#### 文档文件夹

文档文件夹可以被映射到服务器上真实文件系统的目录和文件,用户可以通过访问他们的文件夹读取服务器上的文 件。支持 Unicode 文件名。通过智能附件上传文件到目录并保留描述标记。

#### **iMIP** 修订

多个修复,默认情况下发送邀请到所有与会者。

#### 浏览器窗口标题栏通知

即使窗口处于非激活状态仍能通知,因此只要浏览器窗口在后台工作你就决不会错过任何一个通知。增加未接电话和 即时通信任务(用户输入中,新消息)通知。

#### 地区自动检测

根据系统时区检测当前的语言环境并自动找到合适的本地化文件,支持 XML localization 文件的 <?lang caption="Name" locale="value"?> 标签。通过本地化引擎的支持,不久后将用于所有本地化文件的修订。.

#### 附件列表

如果有超过 10 个以上的附件,附件可通过滚动条显示。

#### **HTML** 附件

HTML 格式的附件将在新建选项卡或新窗口中打开,而无需重新登陆爱思华宝 WebClient。

#### 新的管理设置

新增限制: 禁用规则, 禁用个性化。.

#### 日期信头

邮件中支持日期信头,可在窗口中打开。

#### 组主题前缀

在 选项/邮件/常规-计算主题前缀 选项, 如果启用, 将使用 Re[2]: 替代 Re:Re:。

#### 改善风格模板支持

新的模板可以包含不同的.css, .tpl 文件并会与默认模板合并。

#### **RSS** 搜索

允许通过 RSS 源项目搜索。

#### 激活收藏夹

复制/移动操作到收藏夹(连接)文件夹,能够更名收藏夹中项目。

#### 不需要 **JavaScript** 重定向

浏览器没有 JavaScript 支持也可以重定向到爱思华宝 WebClient 基本版登录屏幕。

#### **PDA/**基本界面切换

从 WebClient Pro 登录屏幕切换到 WebClient PDA 或者 WebClient 基本版而无需你记住他们精确的 URL。

## <span id="page-13-0"></span>概述

爱思华宝 WebClient 将用户从他们的桌面中解放出来,并使用先进的协同工作功能提高其生产力。

功能完善并易于使用, 爱思华宝 WebClient 允许任何有 Web 浏览器和互联网连接的电脑对邮件、日历、联系人、文 件和共享数据进行 web 访问,消除了常见的配置烦恼。

利益于其先进的技术和桌面应用程序般的外观,这一切都预示它将最终取代 Outlook 以及类似的桌面邮件客户端。

特别适合于移动化办公人员,易于进行桌面维护,并且可以进行低成本快速部署。

支持浏览器:

- Mozilla Firefox 2, 3
- **Apple Safari 3, 4**
- Opera 10

*注意,用户在需要在* 工具 - 优先 - 高级 - 内容 - Javascript 选项中启用 允许脚本检测上下文菜单任务...

- **Microsoft Internet Explorer 7, 8**
- Google Chrome 4

许多其他的浏览器将能够使用轻量级的独立的 JavaScript WebClient 基本版界面:

#### *http://server:32000/webmail/basic*

移动浏览器或文本浏览器(Lynx)可以使用 WebClient PDA 界面:

#### *http://server:32000/webmail/pda*

## <span id="page-14-0"></span>通用服务器原则

爱思华宝的 WebClient 是一款基于 AJAX、XML、JavaScript、RSA 认证、DB 指定 PDO 和特殊 XML 设置的先进 Web 应用程序。.

WebClient 可以通过 IMAP 直接访问文件夹结构。因为 WebClient 为该通信提供了许多新功能, 例如直接访问文件 夹(垃圾邮件文件夹、隔离文件夹集合)。

另外,经过与协同工作组高度集成和完美结合,还可以提供可从 WebClient 访问的许多服务。您可以轻松地管理您 的联系人、日程表事件、记事本或任务,除个人模式以外,您还可以在群组模式下或共享帐户中展开这些工作。

## <span id="page-15-0"></span>爱思华宝服务器控制台

爱思华宝服务器管理员 GUI 提供的一些配置选项可通过 协同工作 **-- WebClient** 节点设置。

## <span id="page-16-0"></span>管理选项

#### 本章内容

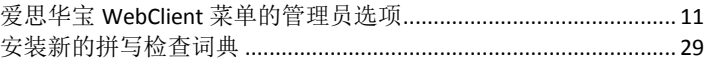

## <span id="page-16-1"></span>爱思华宝 WebClient 菜单的管理员选项

管理员帐户可以访问 WebClient 的许多额外的选项。本节对此进行说明。

### 访问管理选项

作为 WebClient 的管理员, 您可能需要了解如何将某些选项强制用于用户或域管理员和用户。

大多数选项都可以进行该操作。

存在两种级别的配置:

- **服务器管理员** 是一个全局管理,可以在此处将某些配置强制用于所有用户。
- 域管理员 可以将某些配置强制用于其域用户- 如果全局管理员没有对此操作进行限制。

通过集成爱思华宝邮箱管理系统 API, 用户的权限可以自动识别。

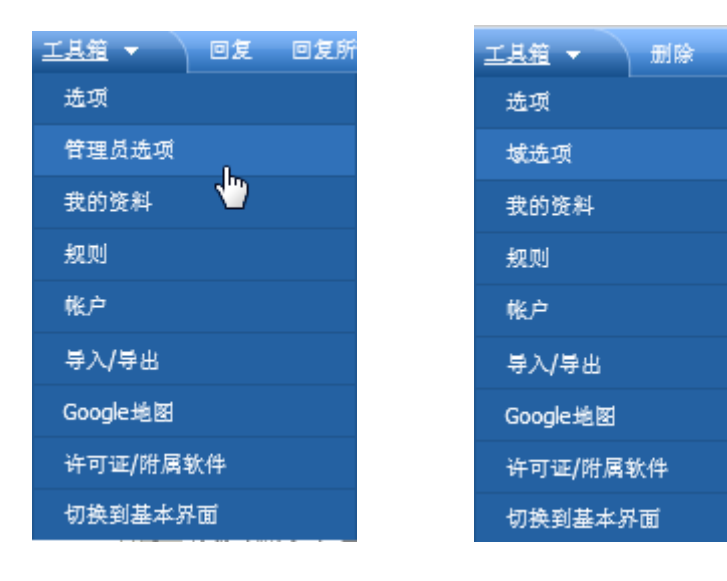

## 强制其他用户选项

服务器管理员

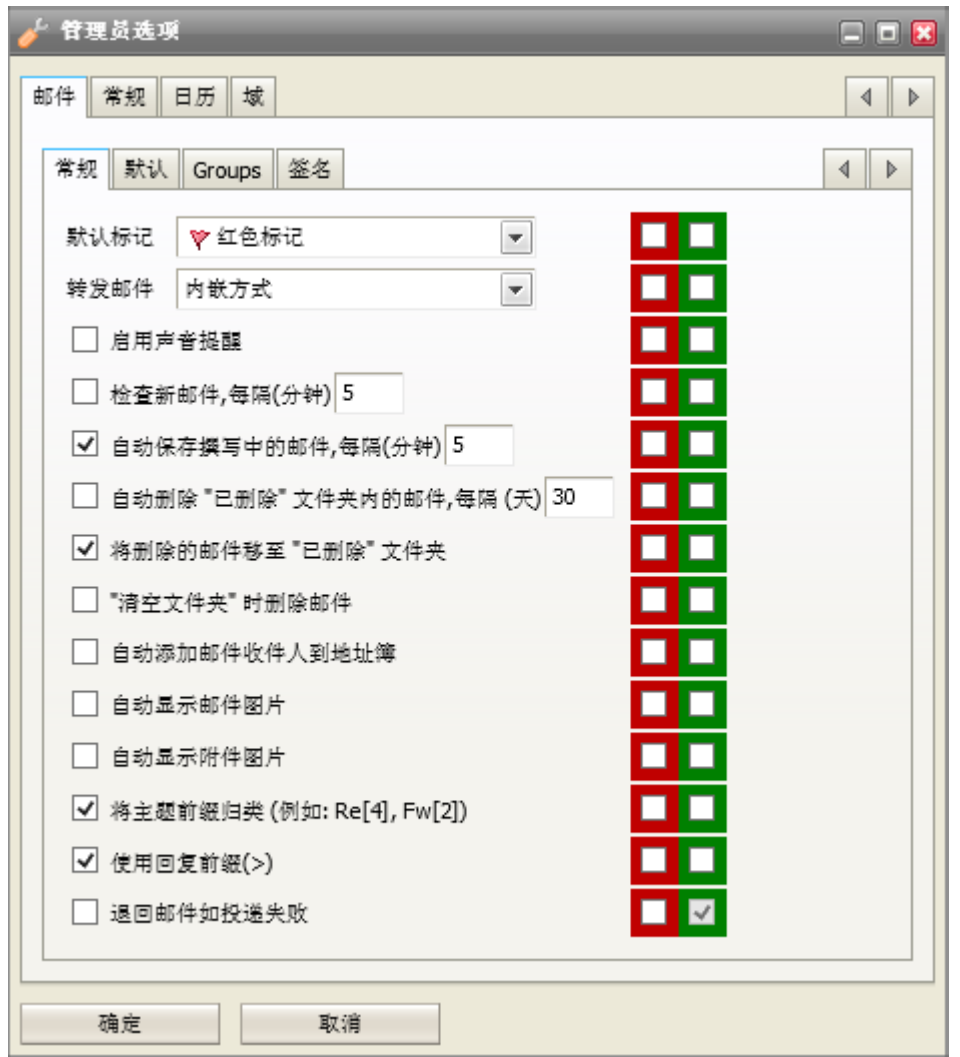

左侧选项框仅能对自己的帐户有效。

红色选项将同时强制域管理员 和 用户执行。

绿色选项将仅强制用户执行,但是域管理员可以更改它。

不要忘记选中行开头的方框。.

 $\mathbb{A}$ 

注意:如果 退回邮件如邮件失败 选项被启用,则您不能使用 清除重复邮件 功能(邮件服务 **- SMTP** 服务 节 点 **-** 投递 选项卡 **-** 高级 部份)。同时启用这两个选项将导致用户收到重复邮件。

注意,服务器管理员可以使用 域选项卡 为一个指定的域更改设置 (通过双击相应的域名)。这些改变会覆盖域 管理员所做的设置,并且如果红色复选框被选中时域管理员将不能修改相应选项。

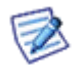

群组设置的位置位于域相应选项卡及群组的 **settings.xml** 文件。这意味着如果你作为一个服务器管理员在域设置 中设置一些功能,你将不能从服务器级别覆盖它。 (当然你仍然能够从域级别进行修改)

为避免这种情况,你可以通过删除 **<**安装目录**>/config/\_webmail/<**域**>/settings.xml** 文件中的相应记录或删除整 个文件以恢复域设置到服务器级设置。

#### 域管理员

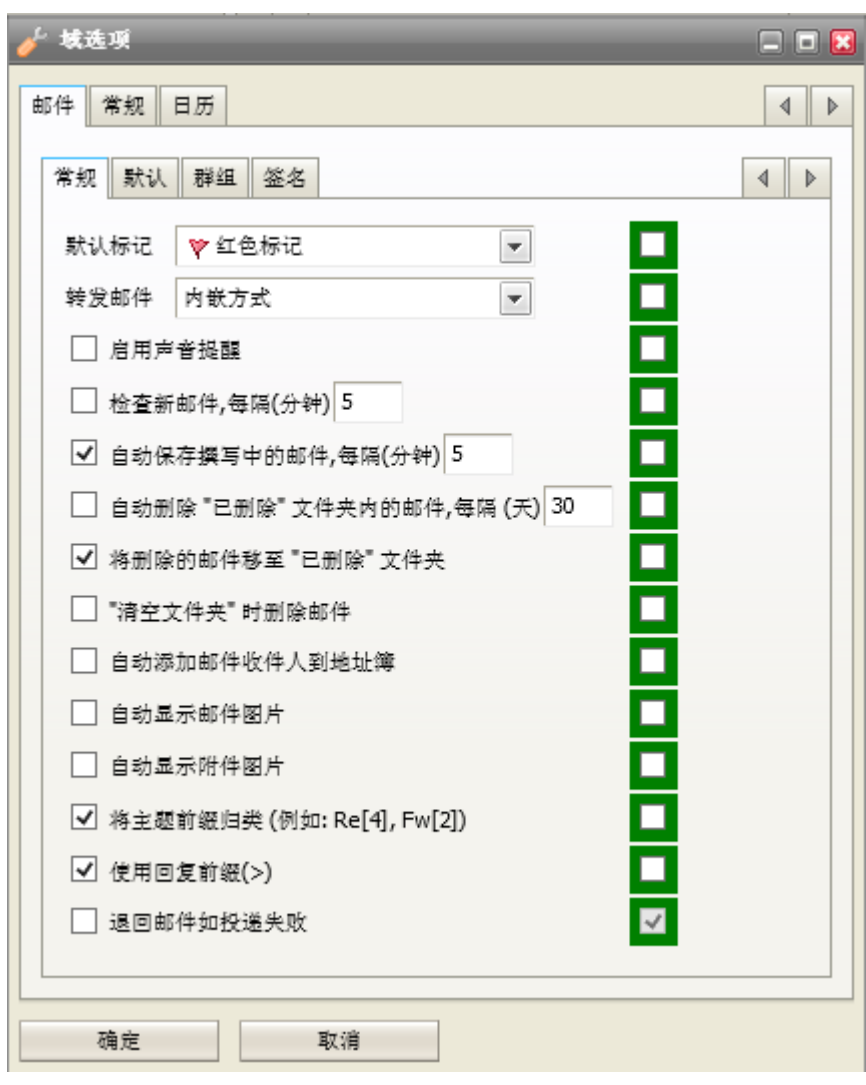

左侧显示的单选项将影响你自己帐号。

绿色列的单选框的选项仅针对于用户。

不要忘记勾选行开始的选项框。

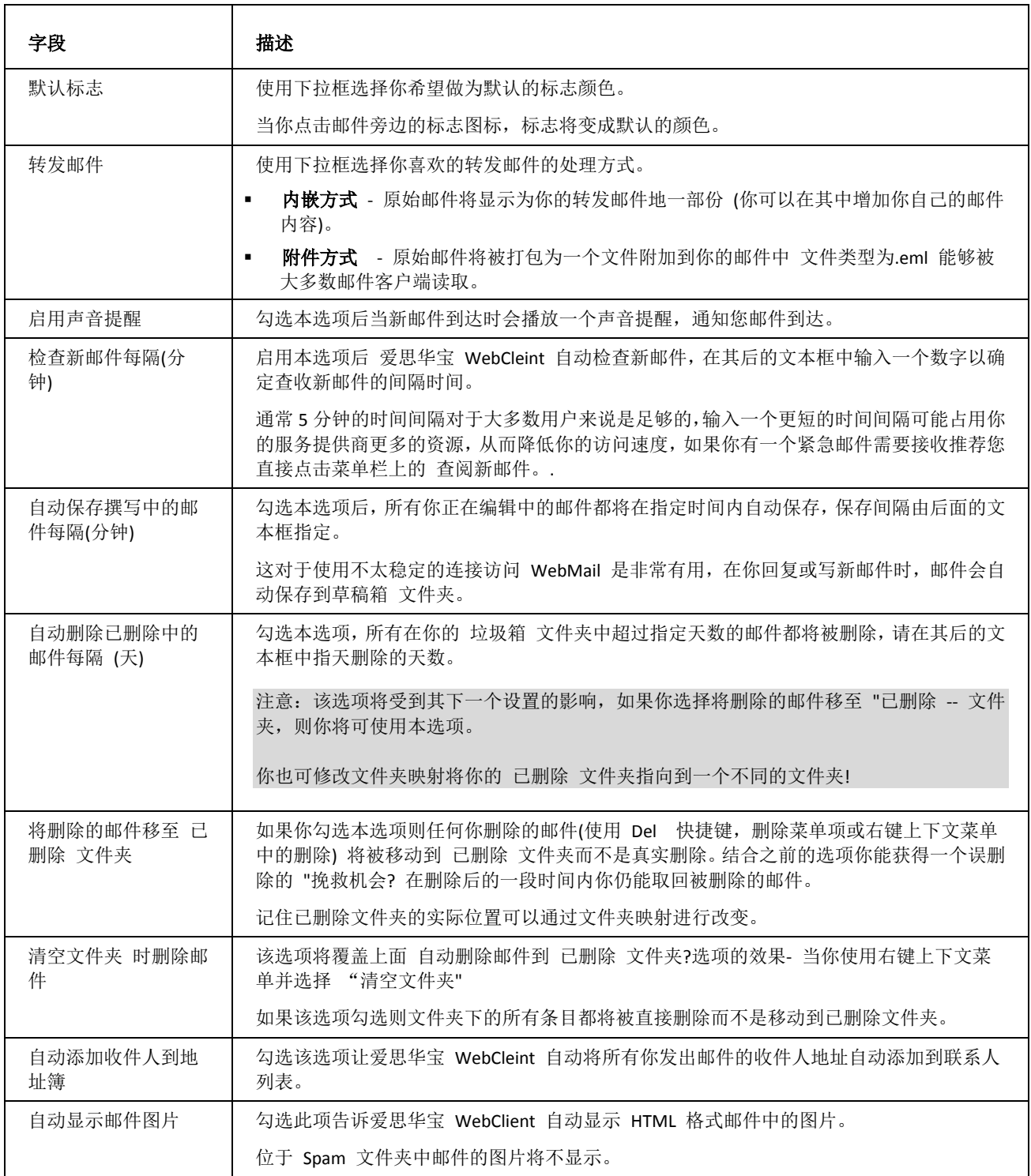

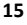

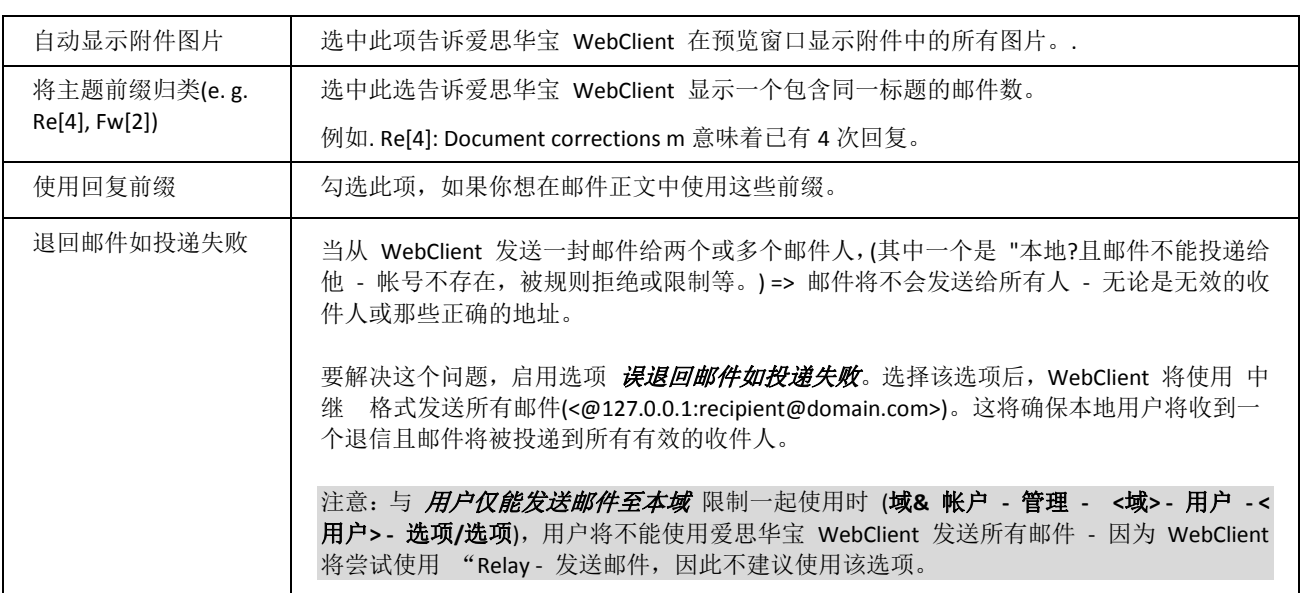

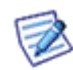

注意:关于智能附件设置的详细内容,请参考 协同工作手册 **--** 智能附件 章节。

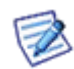

注意:其他对话框功能未在此处详细描述,因为它们在后续内容中会有提到(例如 图层)(e. g. Layout) 或在 爱 思华宝 **Webclient** 用户向导 中有详细描述(另外还有些内容也无需任何说明)。

#### 群组

该功能允许你定义群组邮件地址, 以便在爱思华宝 WebClient 邮件撰写窗口的 发件人 字段显示。该地址必须在你 的服务器上已存在, 并且地址只会在相应的组成员的 WebClient 中显示。

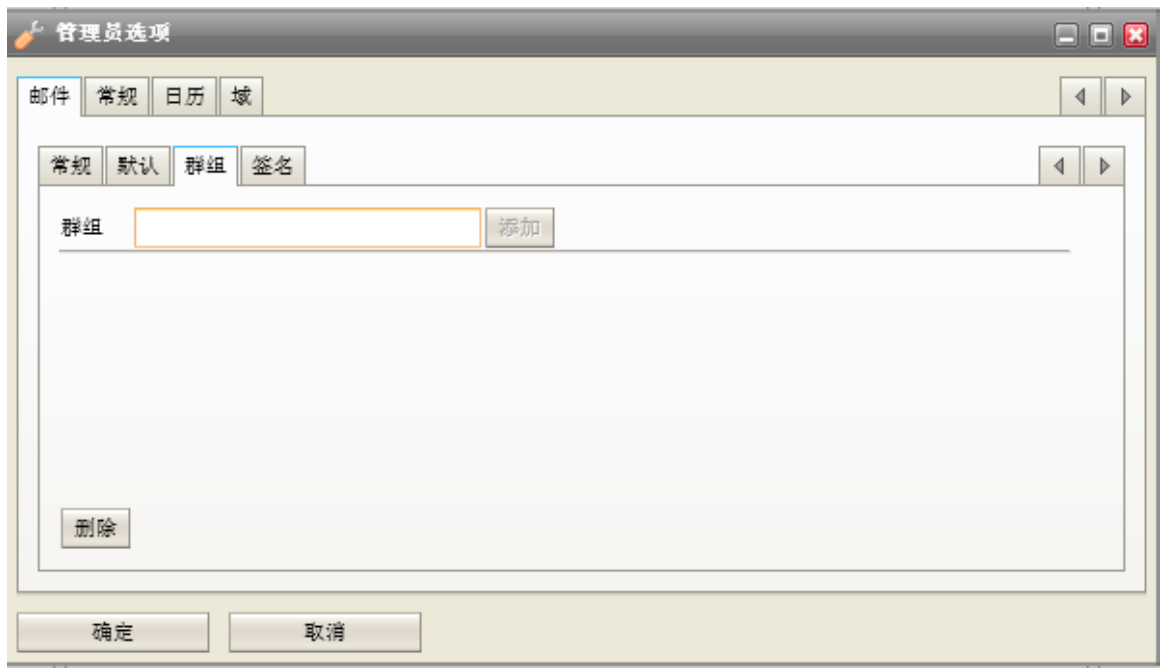

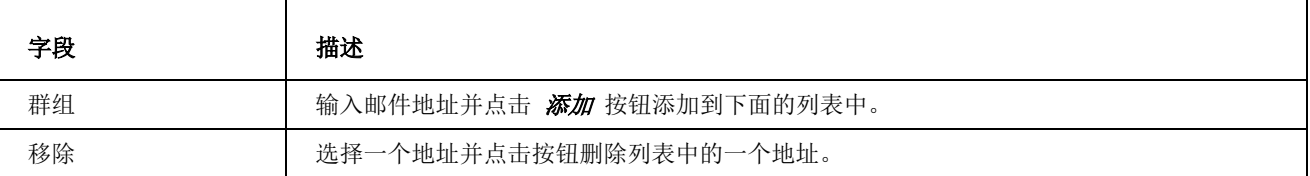

注意: 相关用户需要在 工具 -- 选项 -- 邮件 -- 签名 -- 高级选项 -- 激活 选项被勾选。

签名

 $\triangle$ 

本项卡允许你创建一个用于所有服务器/域用户的默认签名。用户仍可以创建和使用其他的签名。

使用 病入变量 列表创建一个 "可调" 的签名。

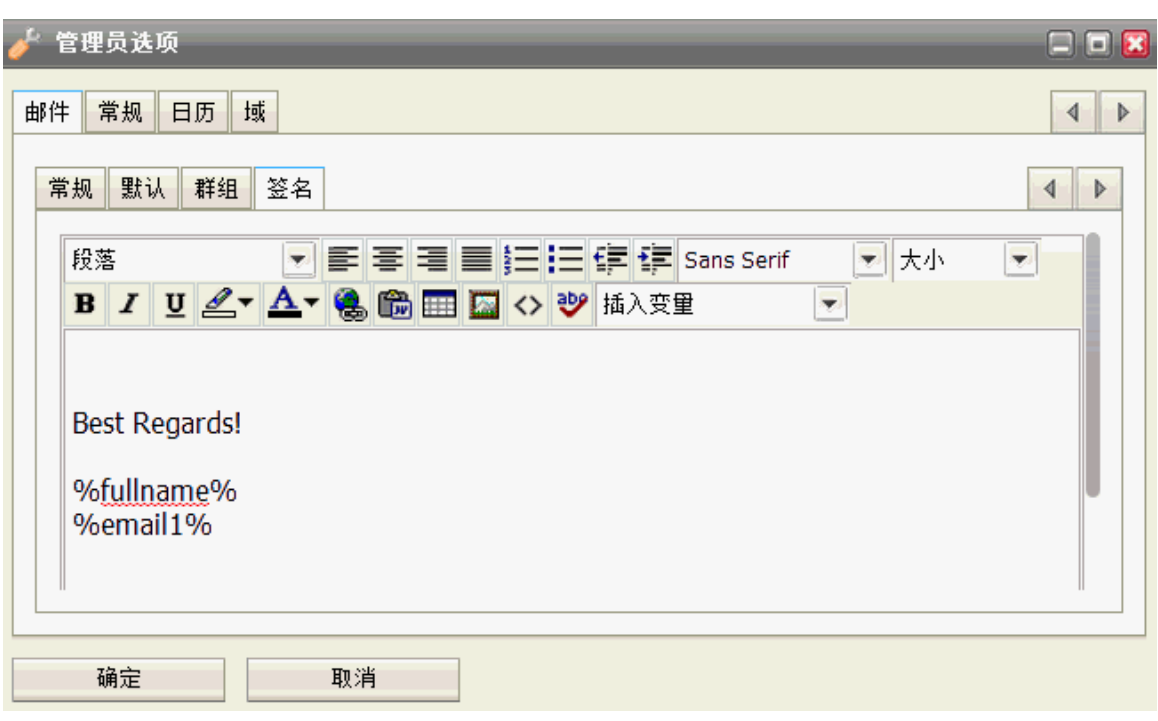

## 样式

本选项允许您调整 WebClient 视图, 许多功能都是简明易懂的 (例如 日期和时间格式)。后续部份中将提供更多详细 说明 。

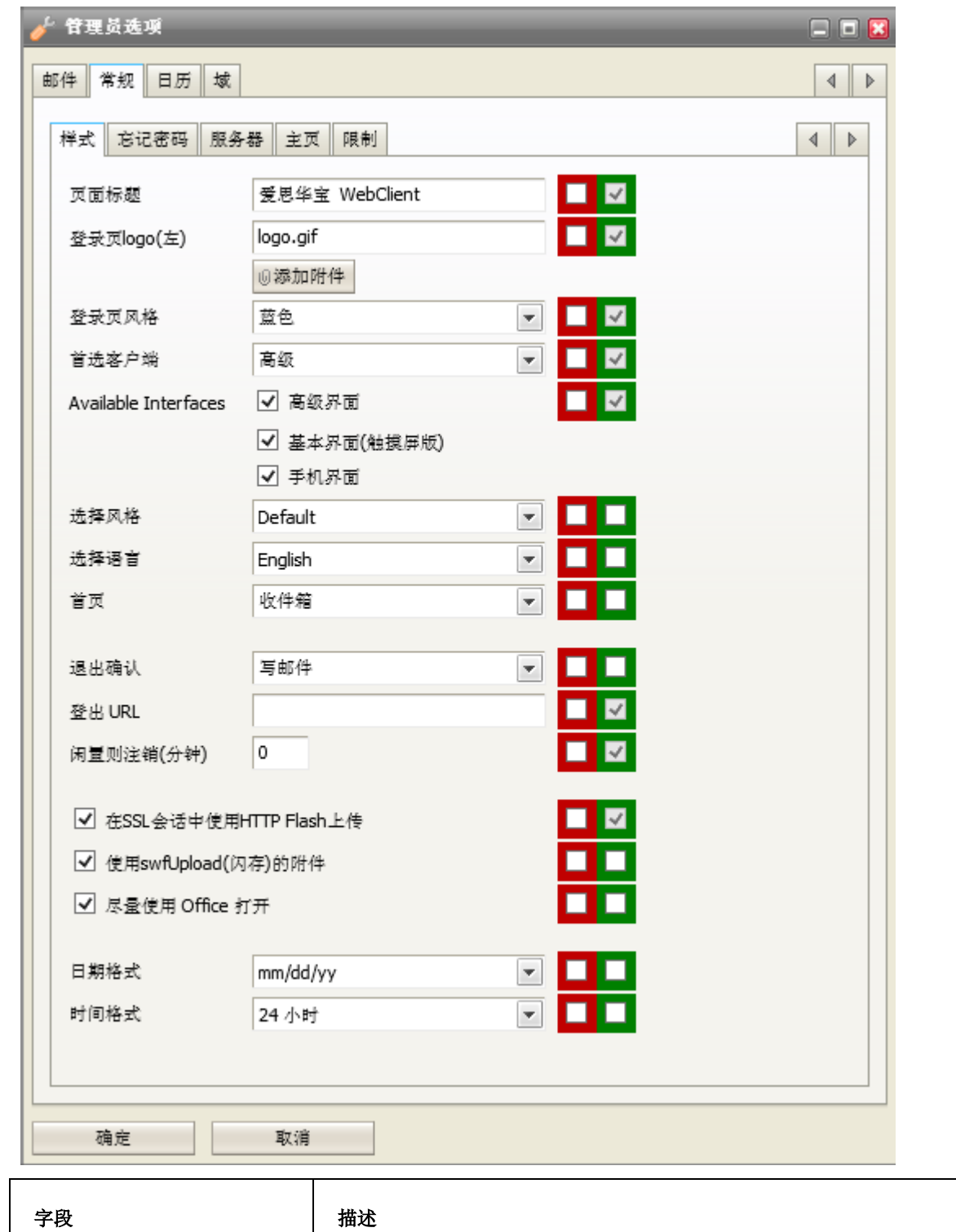

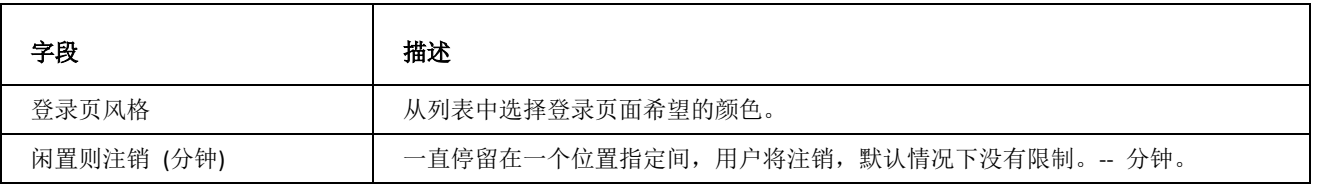

#### 修改页面标题

您也可以定义所有 WebClient 站点的页面标题中写入的内容、以及登录表格上方显示的内容。

万面标题 将会显示在所有页面的标题栏上(这是在 Windows IE 中的名称).

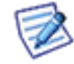

注意 - 每个域都可以有自己的配置 - 包括标徽与标题。但是该功能必须在域设置中指定一个主机名映射,从 而使 WebClient 引擎能够基于你访问 WebClient 的主机名应用相应的域设置。

#### 修改 Logo 图片

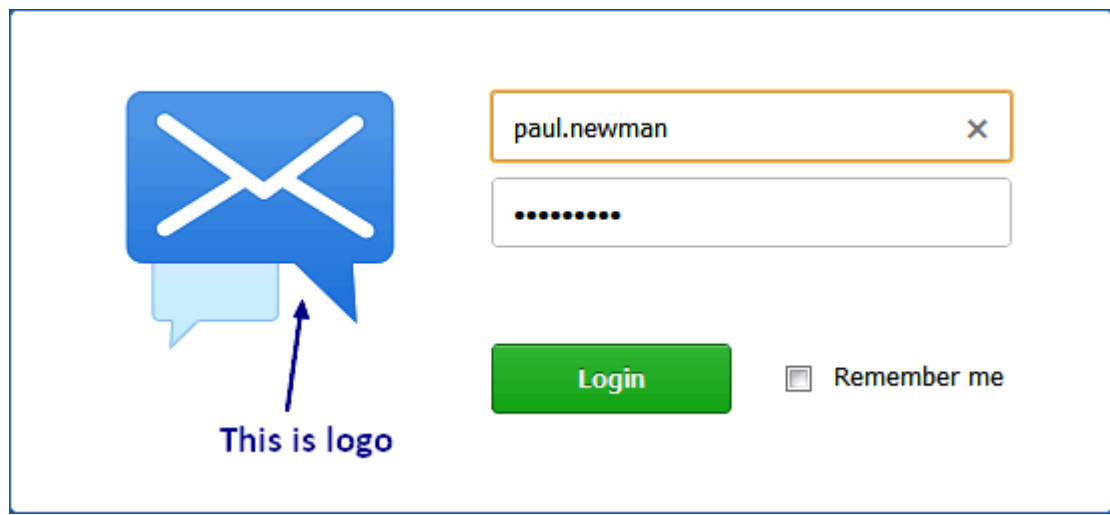

爱思华宝 WebClient 的 logo 同样可改变。

它存储在 *<InstallDirectory>\html\webmail\client\skins\default\images\logo.gif*. 简单地替换该 logo 文件即可 实现你的需求。

#### 在 **WebClient** 基本版中改变 **Logo**

改变爱思华宝 WebClient 基本版的 logo,进入 **<install directory>\html\webmail\basic\skin\basic\images\**文件夹(例如 c:\Program Files\IceWarp\html\webmail\basic\skin\basic\images\) 并在此处加载你的 logo 图标,图片文件改 名为 logo-custom.jpg 。

服务器将检查文件是否存在,如存在,则使用该文件,如不存在,则仍使用原有的 *logo.jpg* 。这意味着如果你想使用 *logo-custom.jpg* 时不必从目录中移除。

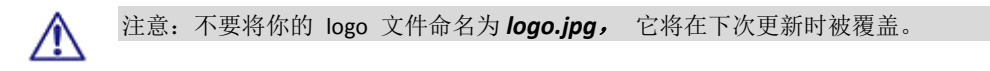

#### 改变 **PDA** 和 **Apple**(**Iphone,Ipod**)的 **Logo**

同样可以为 PDA 和 Apple 改变 logo, 图片格式和文件名称与 WebClient Basic 基本相同。

相应路径如下:

- For PDA: **<install\_directory>\html\webmail\pda\skin\pda\css\images**
- For Apple: **<install\_directory>\html\webmail\pda\skin\apple\css\images**

#### 改变风格

你可能希望使用自己的风格,要实现,需以下步骤:

- 1. 创建风格,建立该风格所需的所有文件和文件夹 -- 默认 风格将给你参考。 (你可以从其他风格中复制并根据需要修改。)
- 2. 将其放到 <install dir>\html\webmail\client\skins\ 文件夹,使用一些合适的文件夹名称。
- 3. 进入到该文件夹,创建或复制 *name.dat* 文件,并在其中包含以下格式的名字:

#### *My Skin*

(如有疑问,请参考 默认 风格中的相应文件。.)

- 4. 将你的风格作为一个条目添加到 skins.xml 文件 (位于 skins 文件夹)。
- 5. 在 风格 下拉框 (管理员选项对话框 -- 常规 -- 样式),选择你的皮肤。I

*默认* **风格总是位于第一个,其他风格将按顺序排列。(该列表为动态生成。)** 

#### 你也可以从其他风格中选择一个:

- **bigger** –适用于一些非拉丁文,需要更大字符才能显示。characters to be readable
- **biggerrtl** –适用于同样脚本,并且书写客户从右到左。

#### **Banner**

选择 皮肤 **-- Banner** 选项时,一个如下的 banner 条将显示在页面上。.

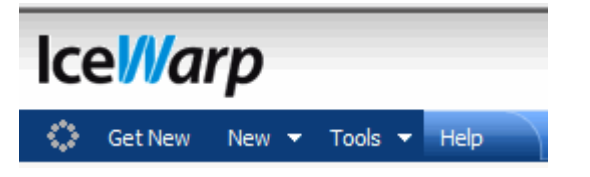

位于目录下的两个文件将影响这些: **IceWarp\html\webmail\client\skins\banner\images\** directory.

- **banner\_bg.gif** 为 banner 背景
- **banner\_logo.gif** 为显示的 Logo/图片

您可以改变这些图片 (不要改变名称) 以达到您希望的效果。

注意 IceWarp\html\webmail\client\skins\banner\css\ 目录下的 .css 文件, 在这里可以改变 banner 的大小和位置。

#### 在 SSL 会话中使用 HTTP Flash 上传

WebClient 使用一个 flash 应用程序上传,该程序允许用户一次性上传多个附件,而无需重复打开文件浏览窗口。

要在一个窗口中选择多个文件 (位于同一个文件夹), 使用 *CTRL +* 单击 或 *SHIFT +* 单击。

但是,在使用 SSL 会话时可能会导致一些问题,这种情况出现在使用 firefox 以及一些没有使用证书颁发机构的证书 的服务器。

有以下几种情况发生:

- HTTP 会话,任何 Internet 浏览器, 一个未认证的证书 没有问题发生。
- HTTPS 会话, 除 FireFox 外的任何浏览器, 一个未认证的证书 没有问题发生。
- 多个上传将不工作,除非您选择 在 SSL 会话中使用 *HTTP Flash* 上传 单选项 (请参考本章的第一幅截图)。

#### 登录页面设计

现在的登录页面是一个纯 HTML 页面,任何人都可以对其进行定制,请访问以下目录中的文件进行定制。 <InstallDirectory>**\html\webmail\client\skins\default\login** 。

#### 外部登录

外部登录允许你嵌入 WebClient 登录表单到一个 web 站点或爱思华宝服务器上的一个门户网站。 该表单是一个纯 HTML 并允许运行在任何 Web 服务器上。可以轻松嵌入到 ASP 或 PHP, 但这也意味着还需有一个额外的 Web 服 务器,从而超出了本手册所讨论的范围。

#### 表单的路径是: <install\_dir>/html/webmail/client/\_external/external.html

使用该文档做为例子,复制它们到你网站 HTML 代码相应的位置。将文档中 大写字母 的定位符的内容替换成真实 内容;如果你不需要某些选项,你需要删除整行,从而使该定位符不会做为一个值使用。查看文件描述了解可能的值 和必须选目。下一步,你可以进行其他必要的修改,比如添加一个输入字段标签。登录失败或任何错误后,用户将被 重定到 REFERER\_URL, 其中你可以处理返回变量 *eid* 并输出相应的错误信息,例如本地化或一个类似于例子中的弹 出对话框。

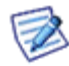

注意:配置选项包含在文件本身的描述中。

#### 和其他页面整合

这个新页面可用于作为公告栏提供尽可能多的其他非 WebClient 选项成为可能。您可以下载客户端,获取客户端许 可证,查看 WebAdmin URL 以及甚至访问基本版日历, FreeBusy URL, InterNet 日历或 CalDAV URL。页面内容随着 浏览者的平台不同而不同,

同时匿名访问(从登录页面)和已授权访问也存在差异(许可证/集成菜单)。

#### 忘记密码发送选项

客户或用户经常会忘记他们的密码。

管理员手动重置该密码并将新密码发送给他们的过程总是会过于漫长。WebClient 允许您将他们的真实密码发送到他 们的备用邮箱(如果已定义)。

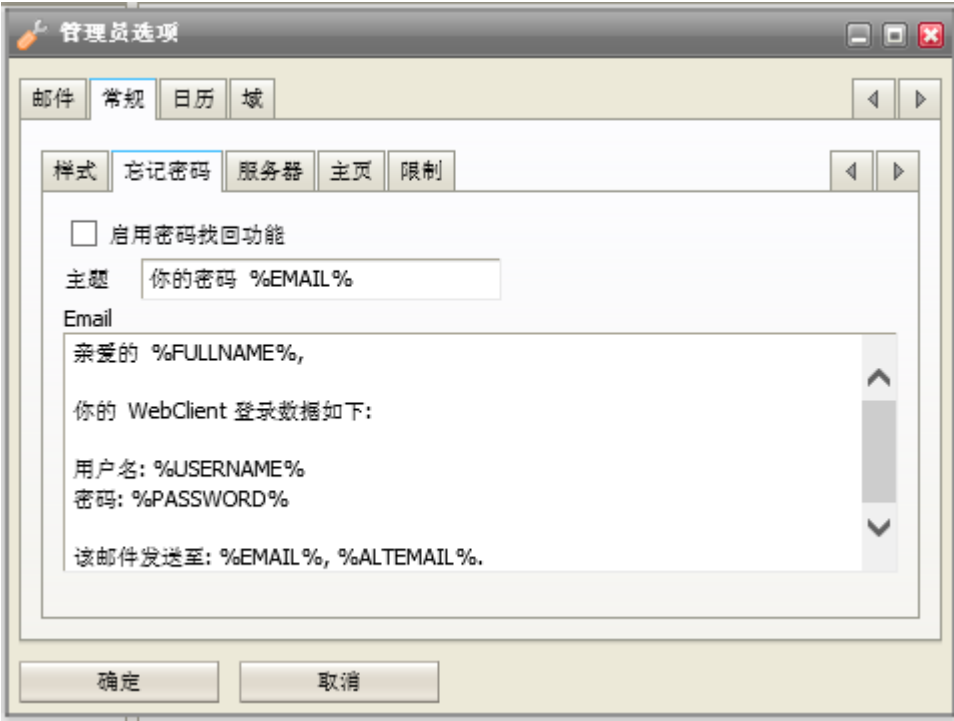

正如所看到的,您可以编辑将要发送给用户的信息。

#### 服务器选项

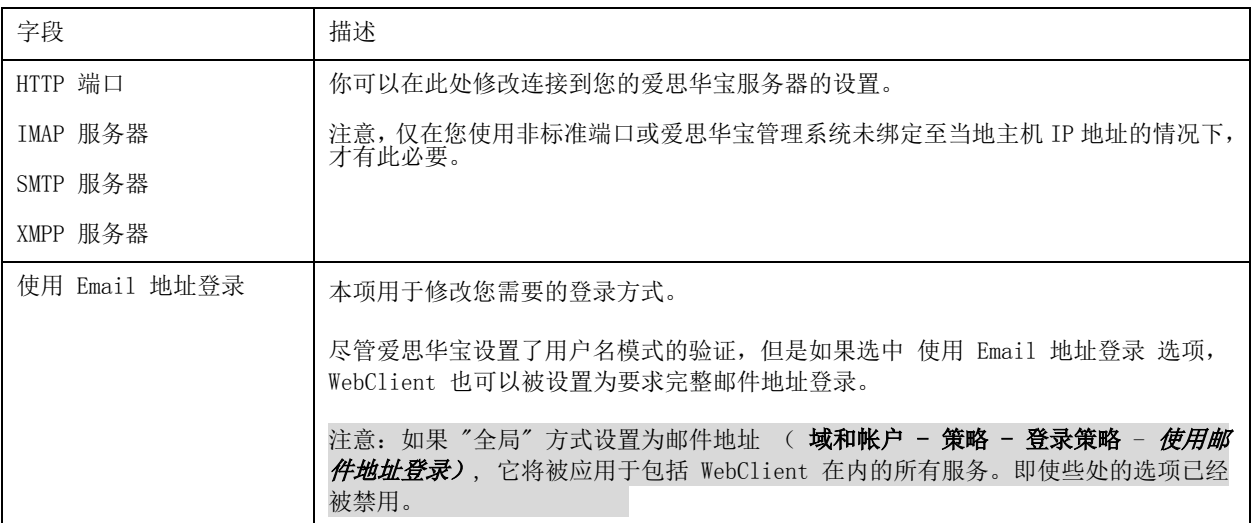

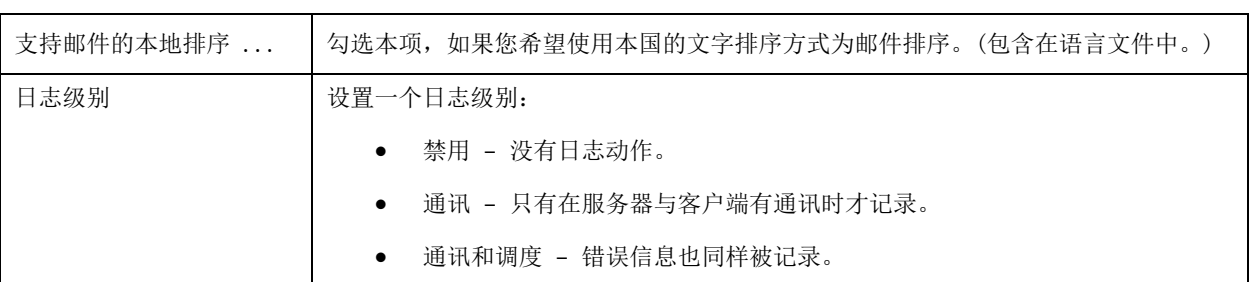

#### 限制

限制选项允许你:

- 允许/禁止登录界面的语言选项。
- 允许/禁止登录界面中的界面类型选项。
- 允许/禁止登录后主菜单和工具上的许可证项目。
- 允许/禁止从登录页面创建一个新帐户。
- 允许/禁止记住用户的登录凭证。
- 允许/禁止通过浏览器记住登录凭证。
- 允许/禁止改变密码。
- 允许/禁止添加其他帐户 (工具 **--** 帐户 **--** 其他)。
- 允许/禁止使用别名。
- 允许/禁止使用邮件重寄, 如果禁用, 重寄 菜单项将不可用。
- 允许/禁用智能附件。
- 允许/禁用导出协同工作条目。
- 允许/禁用 WebPhone。
- 允许/禁用外部 VoIP。
- 允许/禁用即时通讯。
- 允许/禁用 SMS。
- 允许/禁用规则。
- 显示/隐藏 排序 字段 (我的资料 和 联系人 对话框; 仅适用于那些没有使用拉丁字符的系统 -- 该字段应被 填入字母或数字字符)。
- 显示/隐藏 转发 选项卡。
- 显示/隐藏 **自动回复** 选项卡。
- 显示/隐藏 反垃圾 选项卡。
- 启用/禁用指定文件夹类型。

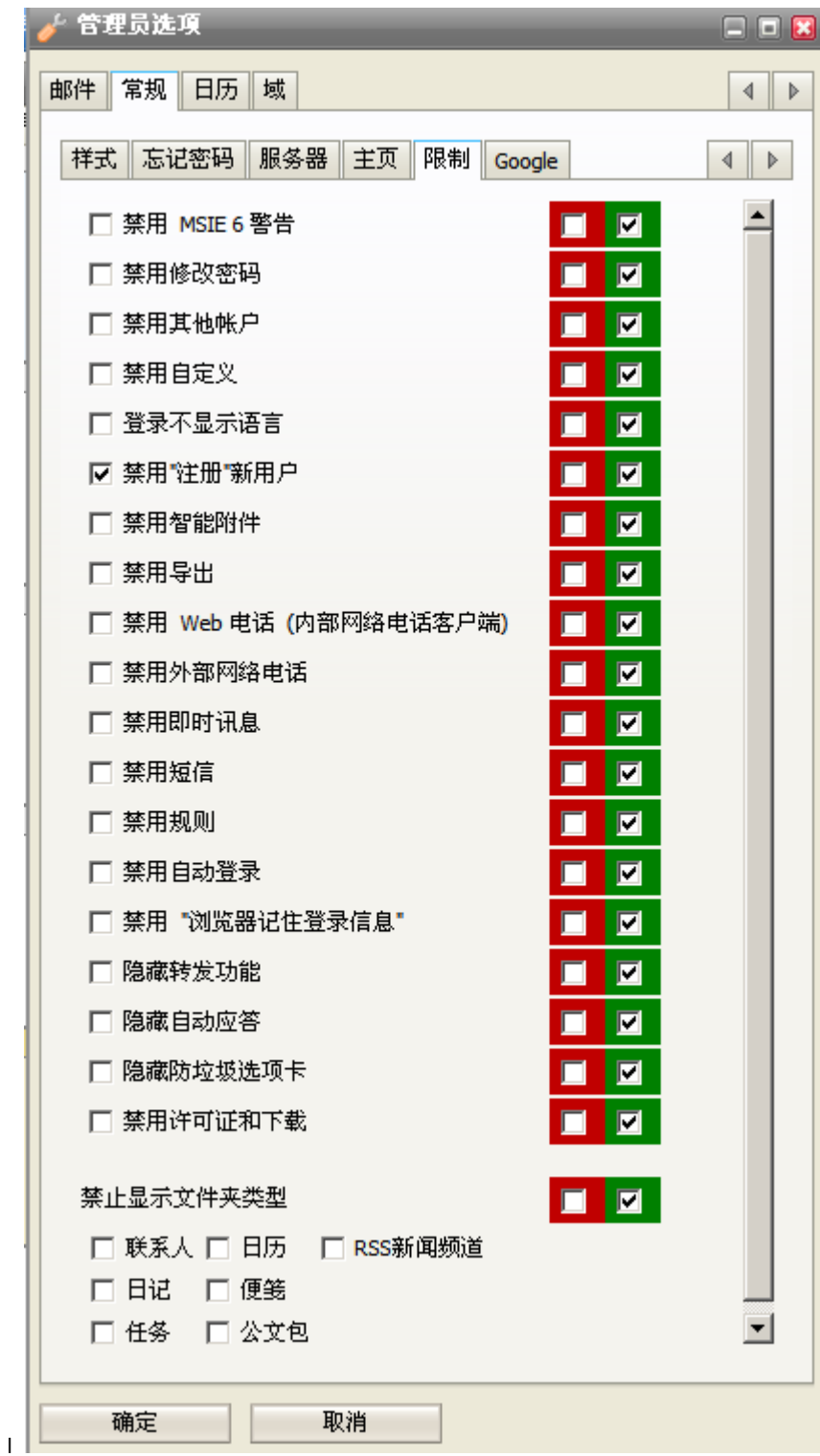

## Google 地图集成

本选项卡允许您整合 Google 地图到爱思华宝 WebClient 联系人。关于用户如何查看,请参考 **IW WebClient** 用户向 导 **-** 杂项 章节 - **Google** 地图集成 部份。

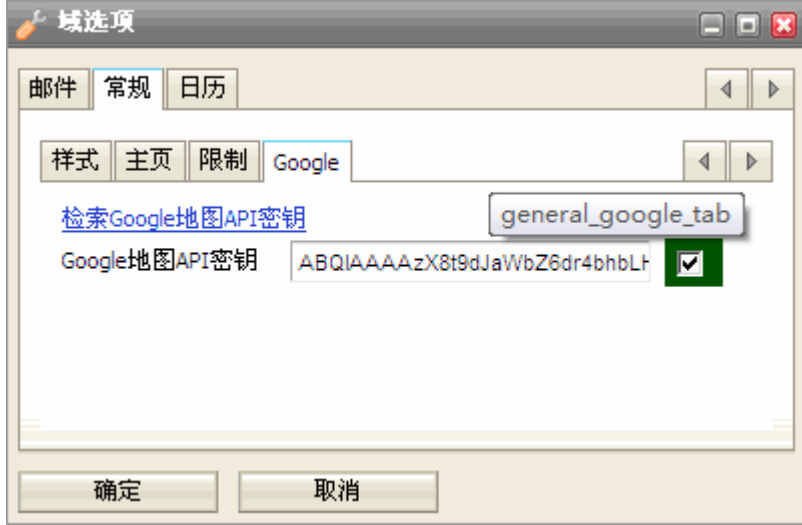

要集合 Google 地图,请做以下步骤:

- 1. 点击检索 Google 地图 API 密钥 链接,然后将打开 [http://code.google.com/apis/maps/signup.html.](http://code.google.com/apis/maps/signup.html)
- 2. 参照相关详细说明。
- 3. 插入获得的密钥到 Google 地图 *API* 密钥 字段。

不要忘记点击右侧选项框。

1. 点击 确定。

注意:您需要为每个域单独设置 - 因为这是 Google 的策略要求 。

### 时区

这可以帮助您根据需要调整时区,这意味着您可以通过自定义 calendar.xml 文件(其中有相关的描述内容)本地化所有 的一切,同时您也能完全删除一个时区设置,因此,只要您愿意可以做需要的一切。时区列表设置与 windows 的 100% 一致。

放置 **calendar-custom.xml** 文件到 **IceWarp/calendar** 目录。

<TZOFFSET> 标签结构如下:

#### *<TZOFFSET>[label];[TZID]</TZOFFSET>*

例如:<TZOFFSET>Bermuda;Atlantic/Bermuda</TZOFFSET>

其中

- label 用于在 WebClient 中显示时区列表 ?如果为空,则该时区将不显示在 WebClient 的列表中。
- TZID 是强制性的时区标识符。

#### 示例

<?xml version="1.0" ?>

<CALENDARING>

<STRINGS>

<DEFAULTFOLDERS>

<DEFAULT\_INBOX>Prichozi</DEFAULT\_INBOX>

<DEFAULT\_CONTACTS>Kontakty</DEFAULT\_CONTACTS>

<DEFAULT\_FILES>Soubory</DEFAULT\_FILES>

<DEFAULT\_EVENTS>Udalosti</DEFAULT\_EVENTS>

<DEFAULT\_TASKS>Ukoly</DEFAULT\_TASKS>

<DEFAULT\_NOTES>Poznamky</DEFAULT\_NOTES>

<DEFAULT\_JOURNAL>Zurnal</DEFAULT\_JOURNAL>

</DEFAULTFOLDERS>

<TZOFFSETS>

<TZOFFSET>Praha stověž atá;Europe/Amsterdam</TZOFFSET>

<TZOFFSET>;Pacific/Gambiera</TZOFFSET>

</TZOFFSETS>

</STRINGS>

#### </CALENDARING>

Europe/Amsterdam 的原标签是 Amsterdam, Andorra, Belgrade, Berlin, Brussels, Budapest, Copenhagen, Gibraltar, Luxembourg, Madrid, Malta, Monaco, Oslo, Paris, Prague, Rome, Stockholm, Tirane, Vaduz, Vienna, Warsaw, Zurich. 它将被替换 Praha stovež at?/em>.

标签 Pacific/Gambier 将被排除。

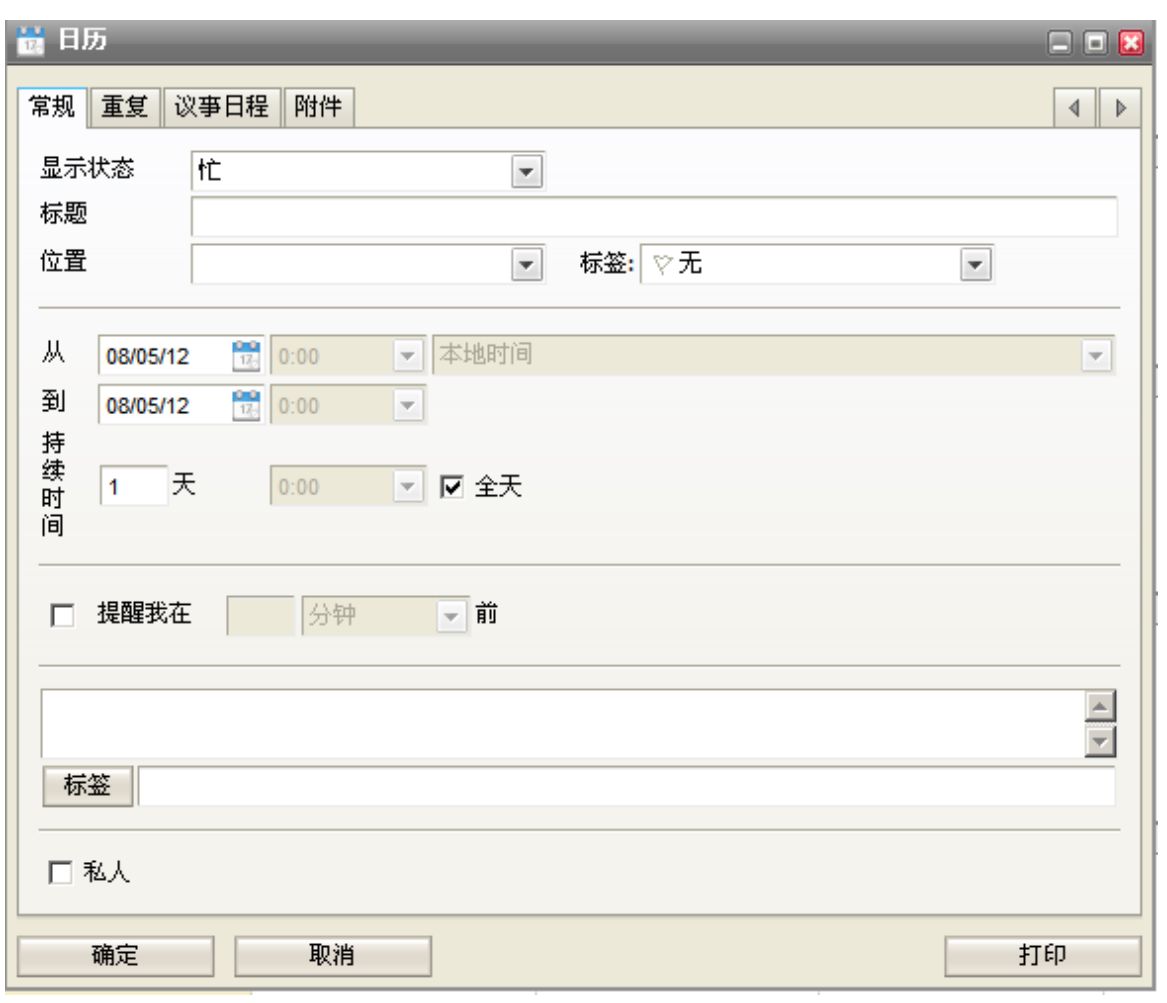

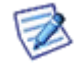

注意:所有时区的更改都会在 协同工作模块 重启后生效。

## 域管理

域选项卡允许你选择管理运行在爱思华宝服务器的特定域。

从下拉框列表中选择域并点击 添加 按钮。

你选择的域将显示在列表中。

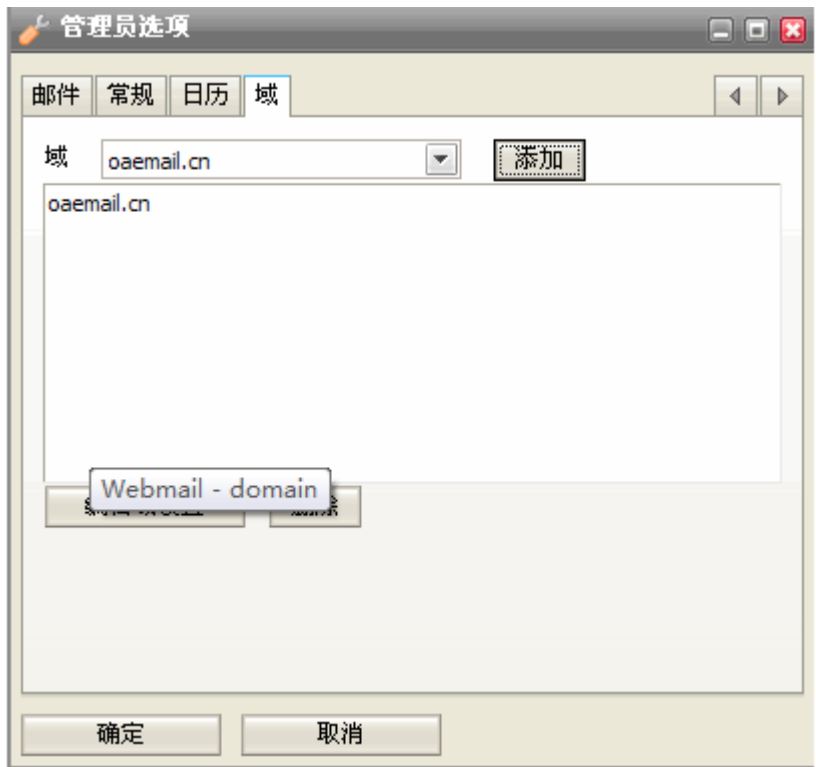

每个域都可以拥有自己的设置 - 包括徽标和标题。但是, 对于该功能来说, 在域设置中设置一个主机名称映射, 以 便 Webmail 引擎可以基于您正用于访问 Webmail 的主机名称自动应用特定域设置,这十分重要。

注意: 为了能管理所选域的设置, 您必须为该域设置一个主机名。更多详细内容请查阅 [主机域映射](mk:@MSITStore:C:/Users/toshiba/Desktop/manual.chm::/1931.htm) 部份。详 情请查看页面 29

#### 主机域映射

它能为指定域设置一个主机名,因此如果一个连接请求从指定主机名进入时域选项能够被加载(页面标题、登陆标题 和登陆标徽)。

该选项必须在一个配置文件设置:<icewarpdir>\config\\_webmail\\_hosts\<hostname>.dat 文件仅包含域名内容。

请参考下例示例:

\IceWarp\config\\_webmail\\_hosts\mail.icewarpdemo.com.dat

File Edit Options Help

icewarpdemo.com

本案例显示,当有人从他们的浏览器访问 mail.icewarpdemo.com 时,爱思华宝服务器将:

- 查找 mail.icewarpdemo.com.dat 文件
- 读取文件
- 使用 icewarpdemo.com 的域设置(例如 使用指定的 icewarpdemo.com 域的标题和标徽)

### 通过第三方 SIP 服务器拨号

通过 选项 对话框 ?电话 选项卡,用户可以通过第三方服务器进行拨号。服务器管理员只需要提供外部帐号凭证即 可。

除了使用 SIP URI (例如: *[john.doe@domain.com](mailto:john.doe@domain.com)*),爱思华宝服务器还支持带 %number% 和 %owner% 变量的 *http:*// 协议,这允许用户通过有自定义 HTTP 脚本的 PBX 进行拨号。

HTTP URL 示例: http://[remote\_server]/call.php/?number=%number%&owner=%owner%

此处 *[remote\_server]* 可以是一个 IP 或域名 - 根据远程服务器以及 PBX 的支持。

该 URL 将插入到上述对话框的 通过外部 *VOIP*(*SIP*)帐号拨号 字段。

#### 延迟处理

该功能允许爱思华宝服务器在一个用户使用爱思华宝 Webclient 执行所有动作完成后(比如移动到文件夹,复制到文 件夹,删除等),这些动作看起来已经被爱思华宝 WebClient 完成, 但实际在 获取新邮件 按钮被点击(或用户注销) 前爱思华宝 WebClient 并未同步。

该功能可缩短服务器的响应时间并降低服务器负载。

在用户同时使用两个邮件客户端时,当这些数据发送到服务器后第二个客户端将显示改变。

#### 如何禁用

该功能默认被启用。要禁用它,您可以编辑 server.xml 文件(*IceWarp\config\\_webmail\*), 添加以下行:

*<disable\_delay>1</disable\_delay>*

## <span id="page-34-0"></span>安装新的拼写检查词典

WebClient 内部集成了基于拼写检查函数库的内置拼写检查程序。Aspell 是一个免费且开源的拼写检查程序。

要安装新的拼写检查函数库,请进入 *<http://aspell.net/win32/>* 并在此处选择您的语言,并从这里下载具体的文件。

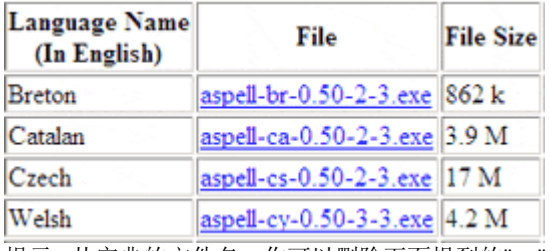

提示: 从字典的文件名, 你可以删除下面提到的"XY"。

在下载过程完成后,开始安装过程,并在询问安装拼写检查的路径时键入:

#### *<InstallDirectory>\aspell*

安装将在 1 分钟后成功完成。然后,继续以下步骤:

- 进入 <InstallDirectory>\aspell
- 检查是否所有安装的词典均已存储。
- 然后进入 config\\_webmail<InstallDirectory>\
- 在该文件夹中,您可以看到文件名为"spellchecker.xml?#30340;文件
- 您必须编辑该文件,因此请在文本编辑器(记事本)中将其打开
- 在 <item> 和 </item> 之间添加使用您的语言的行

在包含<XY>语言名称</XY>标签的行中, XY 是词典的语言代码(可选择国别和语言种类, 请查看 /dict/\*.multi. 比如此情况下的 pt\_BR )。

实例:

#### *<spellchecker\_languages>*

 *<item>*

 *<en\_US>English</en\_US>*

 *<cs>Czech</cs>*

 *<pt\_BR>Portuguese</pt\_BR>*

 *</item>*

#### *</spellchecker\_languages>*

- 编辑所有语言后,保存 .XML 文件。
- 检测是否所有语言都被增加并可通过爱思华宝 WebClient 菜单- 选项-邮件-默认中选择。

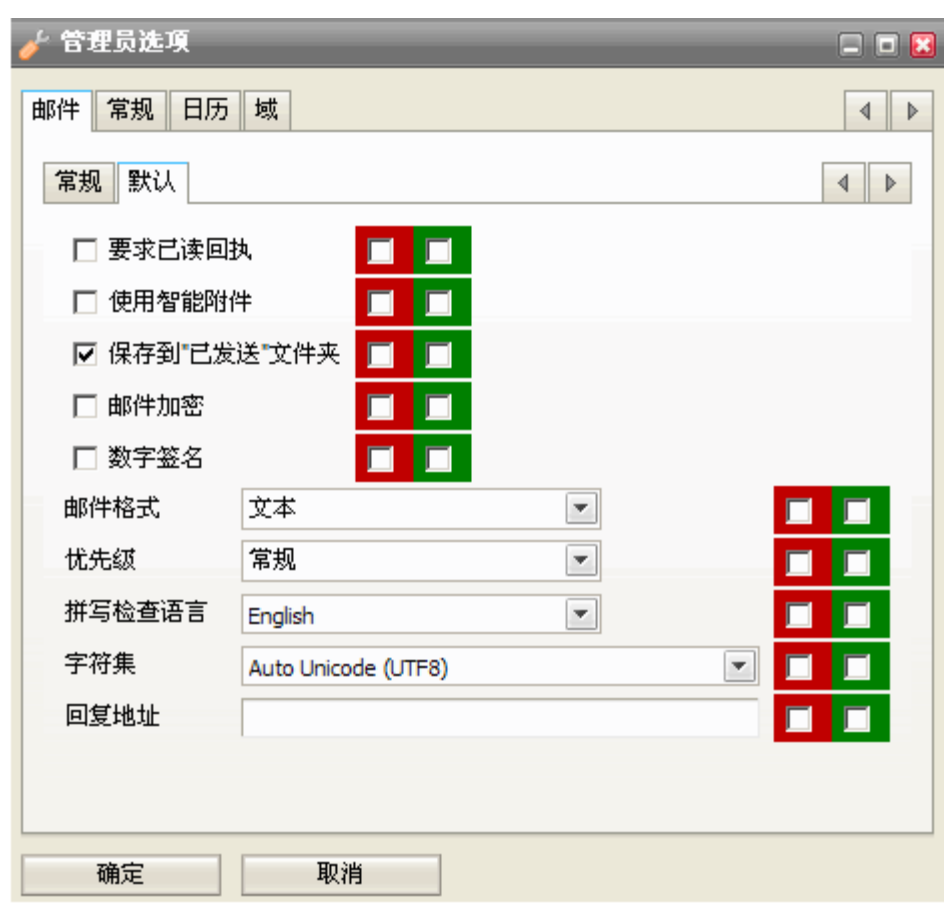

正如在上图中看到的那样,您可以选择将所有安装的拼写检查词典用于默认检查。

### Linux 下安装新的拼写检查词典

你能下载这些词典(免费的)从 **[http://aspell.net](http://aspell.net/)**

为安装一个词典,请使用 ./scripts/install\_aspell\_dictionary.sh script. 使用词典文件名作为一个命令行参数。

例如的捷克词典安装的命令为:

#### *[linux]# ./scripts/install\_aspell\_dictionary.sh /home/user/aspell6-cs-20040614-1.tar.bz2*

词典安装后,新的词典在 WebClient 不会自动生效,你需要添加一个关于本词典的记录到 WebClient 的配置文件: ./config/\_webmail/spellchecker.xml。

#### *./config/\_webmail/spellchecker.xml*

记录格式如下:

#### *<aspell\_dictionary\_id>Name\_in\_WebMail</aspell\_dictionary\_id>*

实例:

新的爱思华宝服务器安装在 ./config/\_webmail/spellchecker.xml 文件一个隐式的英语字典记录,也就是说包括在该安 装:

#### *<en>English</en>*

安装捷克的词典后,必需添加以下记录:

#### *<cs>Czech</cs>*

为其他语言使用相似的记录。

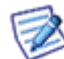

注意 *./config/\_webmail/spellchecker.xml* 文件创建于首次登录到 WebClient 并显示该拼写检查设置 对话框之后,该对话框可以通过邮件编写器窗口的设置菜单项访问。

## <span id="page-38-0"></span>迁移到爱思华宝 **WebClient**

### 适用对象

如果你从 IceWarp 或者 Visnetic V8.9 以及更低版本升级才需要了解本章内容。如果你已经成功升级到版本 9,你也 可以完全跳过本章,除非你当时直到现在一直指定不使用 AJAX WebMail (在版本 10 中你必须迁移到 AJAX)。

在市场上成功销售 5 年后,基于 HTML 的经典 WebMail 在版本 9 后停止支持。

本章提供移动在老的 HTML WebMail 界面创建的已有用户数据至新的 WebClient (Pro、基本版、PDA)。

新的基于 AJAX 的爱思华宝 WebClient 已经成为爱思华宝多年来的标准客户端界面, 优秀的用户体验, 功能性和可展 开性达到了一个新的高度。

#### 术语

版本 10 的 WebClient 从版本 9 的 WebMail Pro 发展而来,老的 WebMail (基本版)界面在版本 10 已经停止提供。

**WebMail** – HTML web 界面发行到版本 9,它可作为一个独立的 web 应用程序,现在已完全中止。

WebMail 基本版 - 如上相同的 HTML 界面, 命名为基本版是为了增强 的 WebMail Pro 界面区别, 因为这两个在版 本 9 中同时存在。

WebMail Pro - 版本 9 中发行的基于 AJAX 的界面, 命名为 Pro 是为区别于更少功能的 WebMail 基本版界面, 因为 这两个在版本 9 中同时存在。

**WebClient** – 版本 10 以上的发行版本 Web 界面包括 以下三种格式:

- **WebClient** (或 **WebClient Pro** 完全功能的 AJAX 界面应用程序 功能强大,需要浏览器启用 JavaScript
- **WebClient** 基本版 不依赖于 JavaScript 的较少功能的 HTML 界面,适用于较老版本浏览器,但服务器核心 框架同样使用 WebClient Pro WebClient PDA - 支持低分辨率 - 优化的 HTML 界面,适用于移动浏览器,但同样使用 WebClient Pro 做为服 务器核心框架。

#### 在本章中

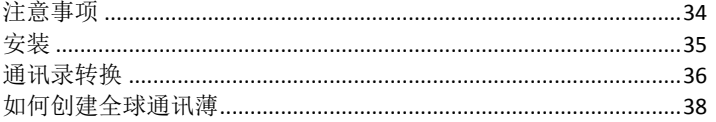

## <span id="page-39-0"></span>考虑事项

本文档概述了在您转换或决定进行转换前,需要考虑些什么内容,以及为迁移和所建议的方式做哪些准备,以便在对 终端用户的影响最小的情况下完成迁移。

#### 许可证要求

WebClient 同时要求对 WebClient 和邮件服务器(例如,新的或最近更新的,延续日期大于零)的最新许可。这是无 缝集成客户端和服务器端的需要。新的 WebClient 将不能在先于 V9.0 的版本上运行(测试版本除外)。

WebMail 单机版不能升级至 WebClient。自去年宣布废止后,该版本没有任何升级,而且只具备有限时间的技术支 持。反之亦然,WebClient 不能被第三方邮件服务器用作独立 Web 界面。要求对迁移完整的爱思华宝解决方案进行 报价,以便得出具有竞争力的价格。

默认情况下, WebClient 以集成方式作为 Web 服务的附加软件免费使用, 但是如果与爱思华宝服务器运行的服务器 相同, 它也可以运行于 Apache 或 IIS 下, 则所有内部通信均在本地执行。与没有协同工作组和日程表功能的传统 WebMail 相比,这是一个新条件。

#### 组件许可证

WebClient 非常依赖日程表功能。它要求安装和运行协同工作组模块。如果协同工作组许可不存在任何共享功能(包 括共享地址簿)则其将被禁止,即用户只能查看自己的日程表事件、联系人、记事本和文件夹等。.

#### 数据库存储

当你是从一个普客户端界面切换到另一个时,电子邮件、文件夹和文件是仍然存储在文件系统中,因此服务器没有必 要做任何改变。

其他用户数据(例如日程表、任务和联系人)存储在服务器的专用数据库中。如果您已经拥有协同工作组许可,这些 数据应该已经存储在服务器的协同工作组数据库中。不需要进行其他操作。

在你有服务器上没有协同工作组模块许可(或者管理员以该方式配置服务器)的情况下,您需要以手动方式将纯文 本 .dat 文件存储的地址簿转换至数据库存储。WebClient 的安装带有转换脚本,以简化该过程。它的用法将在后面 说明。

在默认情况下,爱思华宝服务器将安装系统工作组的 SQLite 数据库,它适于最多 500 名用户使用。

对于用户超过 500 名的服务器,如果您没有以前使用的协同工作组模块或者只有升级到具有 ODBC 的邮箱管理系统 (新购买的或者在过去 3 个月内更新的标准),您需要设置数据库引擎。

支持任何 ODBC 标准兼容引擎, 建议将 SqLite 用于最多 500 名用户, MySQL 或 MS SQL 的数量可以更高一些。

## <span id="page-40-0"></span>安装

### Linux 安装注意事项

请注意,如果你是从早期版本更新至爱思华宝 WebClient, 以下符号连接需要被创建。如果你不如此做, WebClient 将不能工作。

# ln -s /lib/libssl.so.0.9.7a /opt/merak/libssl.so.0.9.8

# ln -s /lib/libcrypto.so.0.9.7a /opt/merak/libcrypto.so.0.9.8

它对于全新安装也是同样有用.

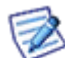

注意: 这只适用于第 8(以及更早)版本,版本9(10),你可以忽略这个部分,因为它是没有必要建立上述链 接。

### 清除安装

如果您是初次安装 v10,不需要有任何担心。

它附带了预配置的爱思华宝 WebClient 功能,不需要进行其他任何操作。

安装程序会指导您安装操作要求的数据库后台程序。

### 升级

如果您是从较早的版本升级到 V10, 新的 WebClient 将成为组件选择列表中的一个可选条目。

如果选中该选项,它将被安装至自己的 icewarp\html\webmail 目录, 因此不会覆盖位于爱思华宝服务器根目录下 html 文件夹中的先前版本。

此处,如果需要,再安装其他 ASpell 词典。

为了将默认 Webmail 从 Webmail 更改成 WebClient, 你有两个选择:

1. 使用一个 Webserver 重定向规则(查看 Webserver 手册)如下: 源: ^/\$ 目的: /webmail/ [R]

RegEx: 勾选

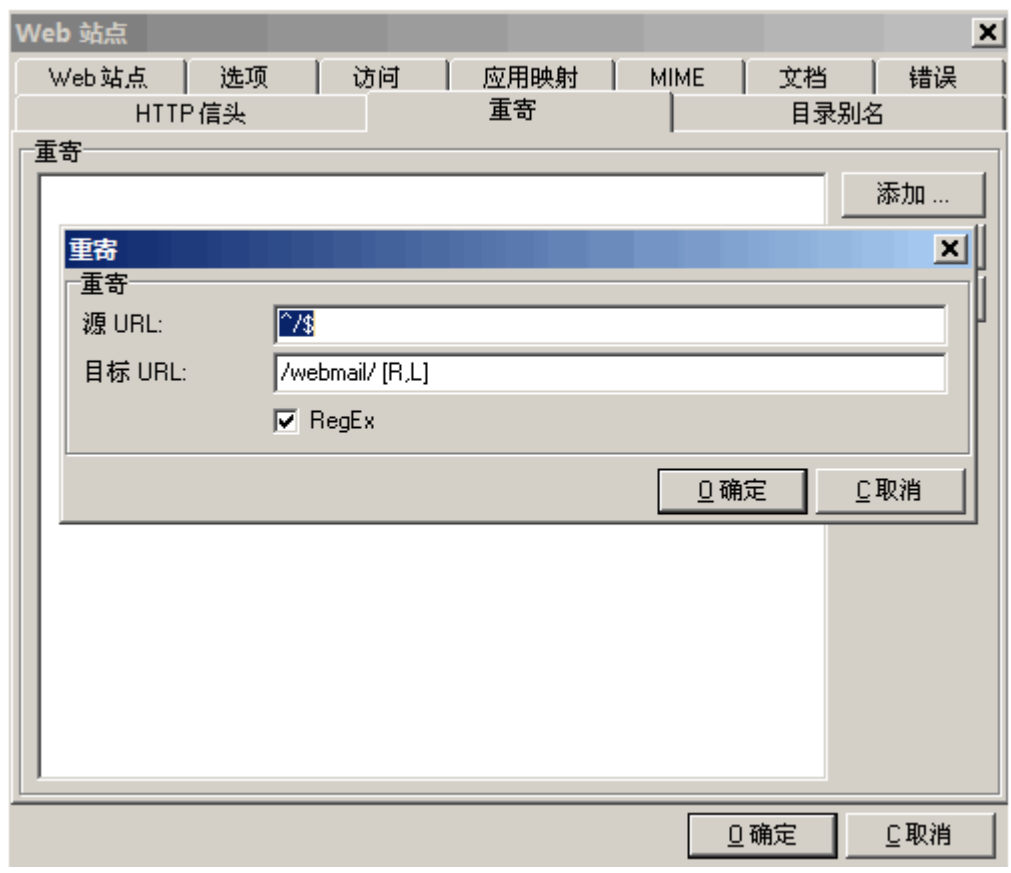

- 2. 在 **index.html** 中修改重定向规则,可在默认根文件夹 icewarp/html 下找到。
- 3. 原重定向到 *icewarp\html\mail\folder*(Webmail Basic 根文件夹)将被改变到 *icewarp\html\webmail\*(WebClient 根 文件夹)。因此只需如以下截图修改字符串 */mail/* 到 */webmail/*即可实现改变。

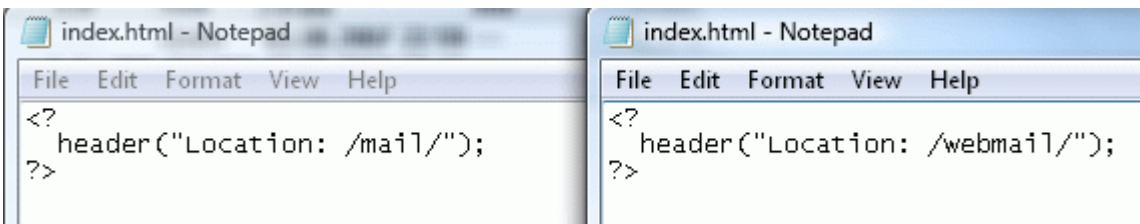

两种方式均将使 WebClient 成为你的默认 WebMail , 并且所有用户访问你的服务器 URL 都将自动重定向到 WebClient 登录页面。

## <span id="page-41-0"></span>地址簿转换

## 国际编码

尽管 WebMail Basic 和邮箱管理程序引擎一直到 V8.5.0 均基于 ANSI 字符集, 但邮箱管理系统 V9 及以上的所有软 件组件将完全采用 Unicode (UTF-8) 支持。这表示您可以在 WebClient 中使用完全本地化的文件夹名称。

如果您在地址簿和共享地址簿中使用除英文以外的字符集,在实际迁移至 WebClient 前,您需要将它们转换为 UTF-8 格式编码。

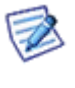

注意: 这不适用于以其他字符集接收的邮件信息, 在要求对它们进行内部操作时, 很显然它们会 由服务器转换至 UTF-8 MIME 格式。信息内容可能会有所改变,并且信息将自动以 UTF-8 格式保 存。

#### 转换用户资料为 UTF-8 国际编码

仅对于 V8.9 以前的版本且帐户名称和地址簿包含国际字符时才需要转换(例如,大多应用于用户基本位于不讲英语 的国家)。如果您已经对 V8.9 完成此操作,请跳到本章的下一节内容。

- 1. 在运行脚本前,关闭所有运行的应用程序并保存应用程序数据。建议在维护窗口中执行转换,以免在高流量的 情况下,服务器性能降低,大量数据需要迁移或者任何可能出现的错误。
- 2. 使用管理员凭证登录 WebMail 版本或 WebAdmin 。
- 3. 通过访问以下路径运行脚本: http://hostname:port/admin/tools/convert\_user\_data.php(只需将 /admin/tools/convert\_user\_data.php 添加到您在地址栏中看到的 URL)。通过访问以下路径运行脚本:

#### e.g. *http://icewarpdemo.com:32000/admin/tools/convert\_user\_data.php*

4. 在选择原始字符集后,该脚本将在 *<InstallDirectory>\webmail\* 及子目录循环搜索 *address.dat*、*groups.dat* 和 *settings*.dat,只要它发现含有非 ASCII 字符的值,就会自动将其从原始编码转换为 UTF-8 编码。

#### 转换纯文本地址簿到协同工作数据库

现在,您可以继续将用户数据转换至新的 WebClient。

由于 Webmail Basic 与 WebClient 不兼容, 所以并非所有数据均可以被转换。

最重要的数据 - 个人和全局地址簿可以被转换。只需要运行位 于**<InstallDirectory>\html\admin\tools\** 目录下的脚本 **convert\_old\_webmail.html** 就可以了。

所以,只需要从浏览器中打开脚本。

#### *http://[yourhostname:controlport]/admin/tools/convert\_old\_webmail.html*

您所访问的脚本是受到保护的,因此您可能被要求输入管理员用户名和密码。.

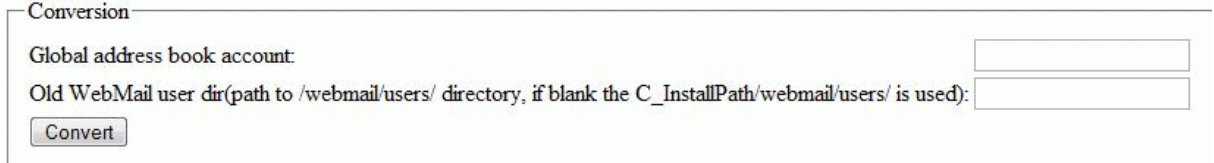

输入全局地址簿地址 ,然后单击"转换"按钮。该脚本会读取纯文本文件中存储的联系人并将其插入数据库。转换大 型用户数据库可能需要一些时间。

另外,您也可以输入完整路径以覆盖用户的 WebClient 目录,这通常用于 WebClient 数据保存在一个非默认路径。

输入一个庞大的用户数据库可能花费较长时间。

#### 已知问题

只有联系人的第一个号码会被转换,更多的号码需要手工导入。

如果你允许用户在转换后访问 WebClient, 他们将看到所有联系人都存在重复, 这是因为 WebClient 将同时读取新 的联系人数据库和原始文本文件。你也可以通过在转换后手工删除这些 **address.dat** 文件的方法解决该问题。

注意:如果你不想转换全局地址薄,保持 *Global address book account* 字段空白,只有相应用户的联系人被转换。

如果你想使用默认路径,您也可以保留第二个字段空白,然后仅点击 转换 按钮。

另外,如果你的项目有大量用户,你可能要面对脚本超时, 这种情况下,检查 PHP 错误日志,你将看到类似错误: *Fatal error: Maximum execution time of 1920 seconds exceeded in "install path"\html\admin\inc\conversion\tools.php on line 2.* J 仅需要再次运行脚本(可能要多次)直到所有数据都被转 换。

您可以通过查看相应用户的 **/webmail/users/[domain]/[user]** 目录确定数据转换是否成功,如果任何 *wm\_xxx.convert* 文件出现,则表示转换是成功的。(xxx – 这部份可以不同, 通常是 *mail*, *cal* 或 *dl*。)

## <span id="page-43-0"></span>怎样设置全局地址簿

正如前面章节中所说明的,WebClient 不支持纯文本地址簿 - 包括全局地址簿。

为了设置您的用户的全局地址簿,您需要定义一个"公共协同工作组"文件夹,以便大家查看共享联系人。

注意,必须拥有有效的协同工作组许可才能具备协同工作组共享功能。

创建一个全局地址簿的详细步骤在下一部分。

以便从 Webmail Basic 中迁移现有的全局地址簿。

#### 用群用户帐号创建公共文件夹

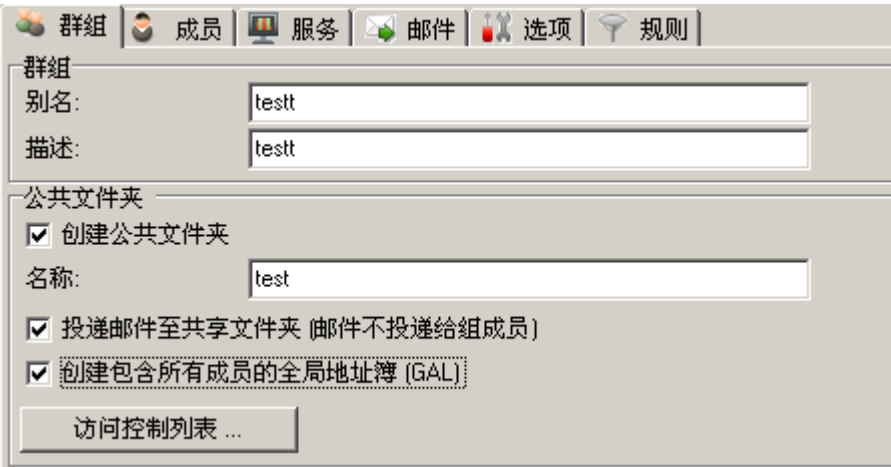

- 1. 在爱思华宝服务器 GUI 中创建用户群组帐户。
- 2. 在成员选项卡中定义群组帐户的成员。最佳选项是选择整个域,以便所有用户能够查看全局地址簿条目。
- 3. 选中选项,建一个公共共享文件夹,创建公共协同工作组文件夹。
- 4. 定义文件夹名称 该名称可以从 WebClient 中看到。
- 5. 或者,您也可以选中复选框 创建所有的成员连络协同工作组,这样的话,所有成员将被作为联系人自动添加 到全局地址簿中。

## 在爱思华宝 WebClient 订阅公共文件夹

公共文件夹将出现在 WebClient 文件夹列表,包括组帐户所有成员在内的全局地址簿。